**Fieldpiece** 

# SMAN

### Instruktionen für Data Logging

(Juni 2022)

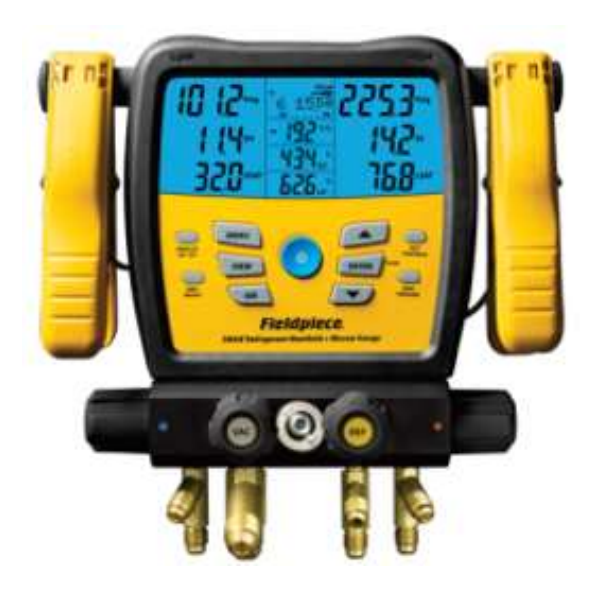

Datenlogger

Taste MENU -> Data-Logging -> Job1-9

Sie haben die freie Wahl!

Vorgabe der Dauer und Speicherintervalle:

Intervall (Speicherintervall) z.B. 10 Sec

Exit: 1x Taste MENU

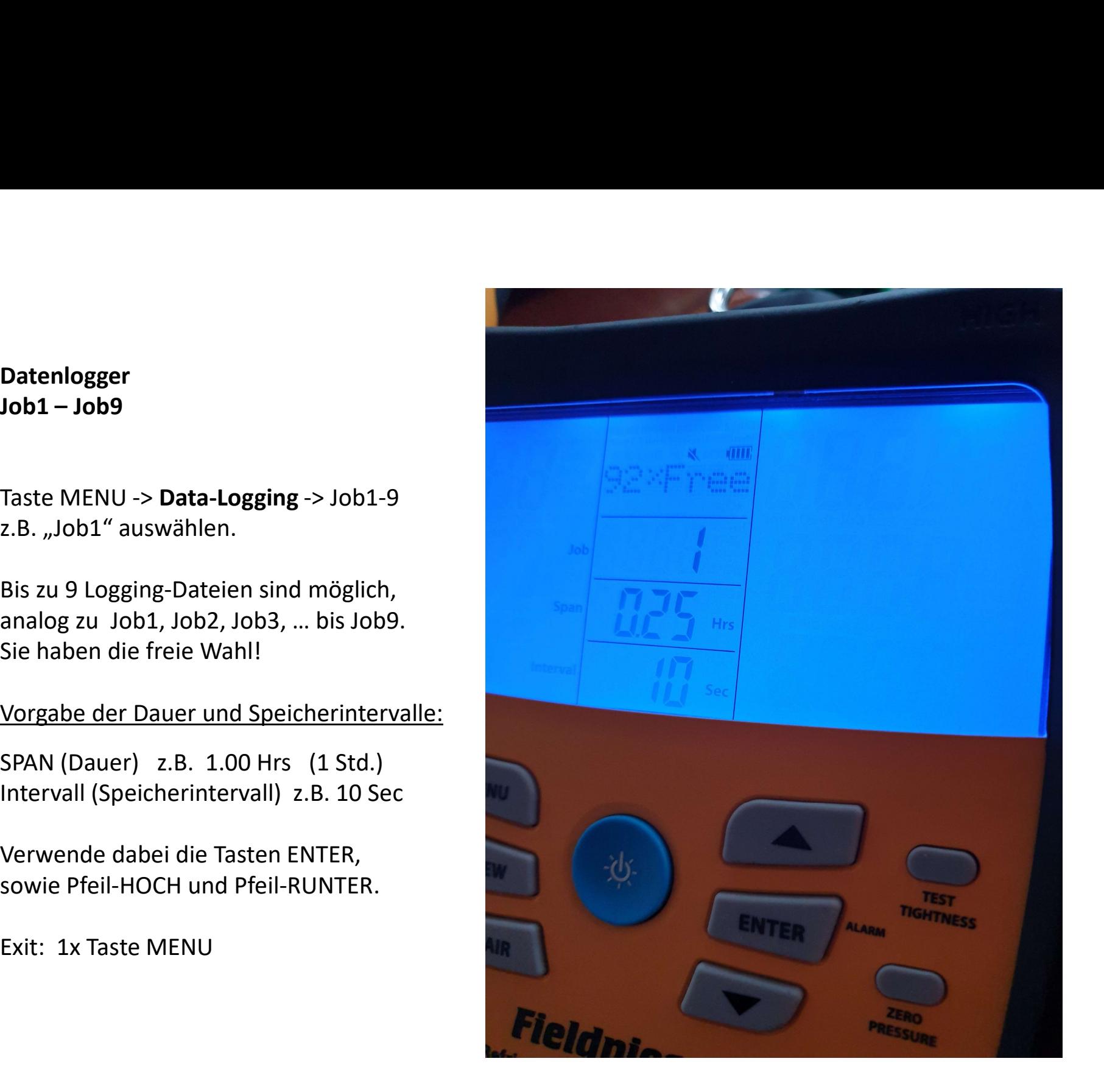

**Fieldpiece** 

jetzt

Immer "alle Daten" \* werden gespeichert, in unserem Beispiel im Intervall von 10 Sekunden.

Solange bis die von Ihnen vorgegebene Zeitspanne (SPAN) erreicht wurde, z.B. 1 Stunde

Drücke, berechnete Werte wie Überhitzung/Unterkühlung, ... Sowie alle Daten der über Funk mit dem SMAN verbundenen JobLink-Sonden.

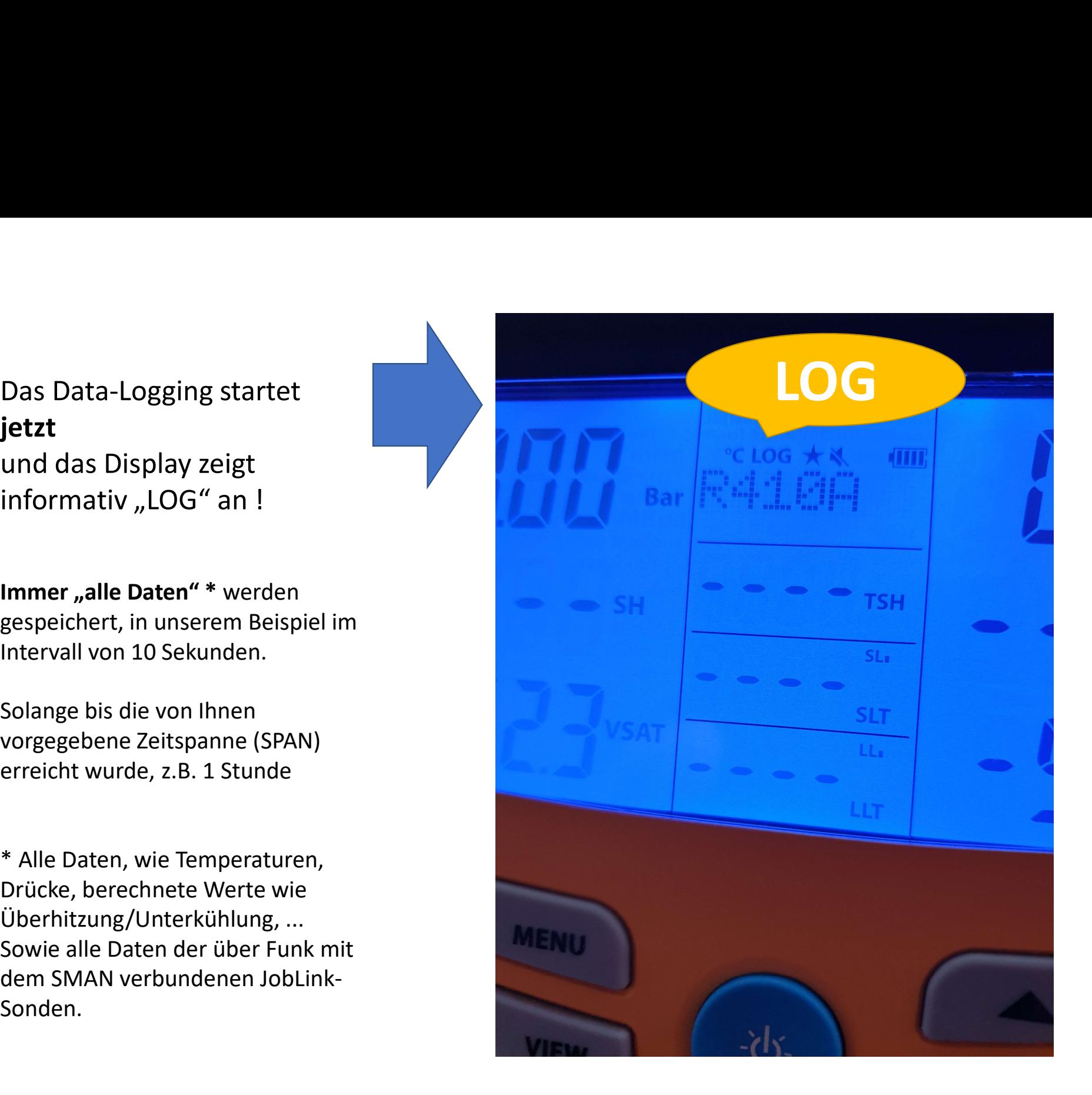

#### **Fieldpiece**

#### **Fieldpiece**

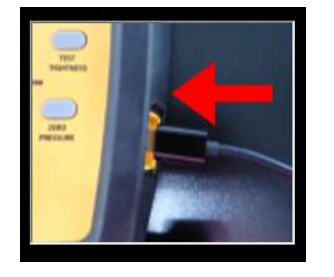

#### Download der Daten auf Ihren PC:

Erforderlich ist ein Micro-USB-Kabel, zur Verbindung Download der Daten auf Ihren PC:<br>Erforderlich ist ein Micro-USB-Kabel, zur Verbindung<br>SMAN zum PC.

erscheint ein weiteres Laufwerk in Ihrem PC, z.B. SMAN (E:)

Doppelklick zum Öffnen der Datei auf "Job1".

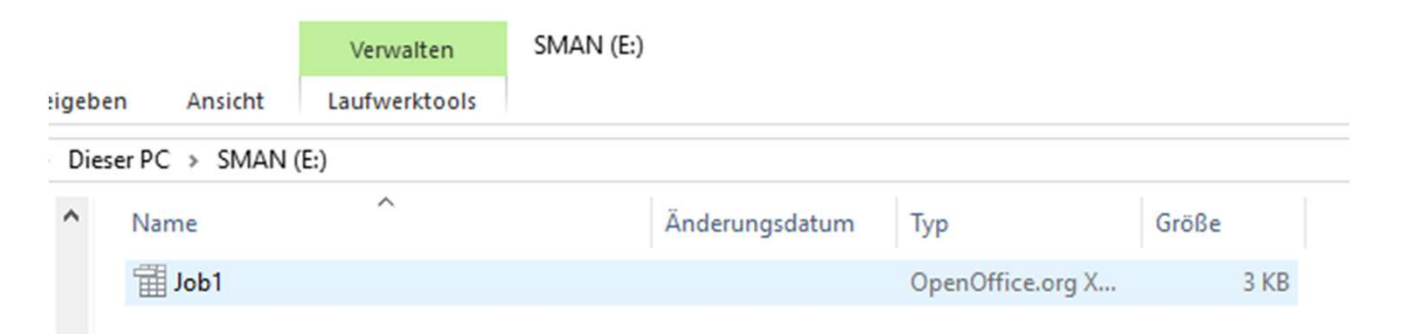

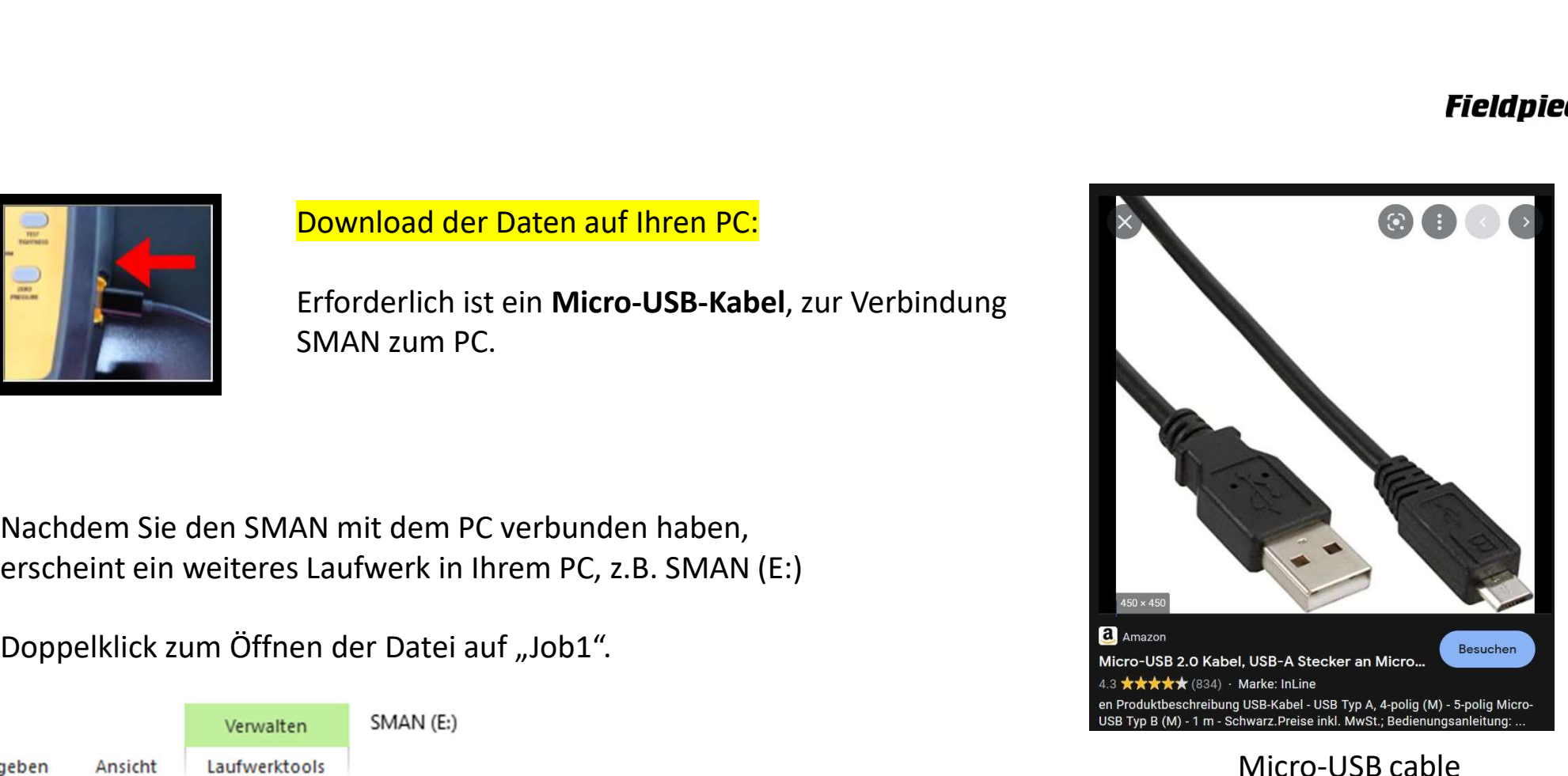

#### **Fieldpiece**

Alle Daten: Drücke (bar), Temperaturen (°C), Vakuummeter (mbar) … Gewicht (kg and Gramm):

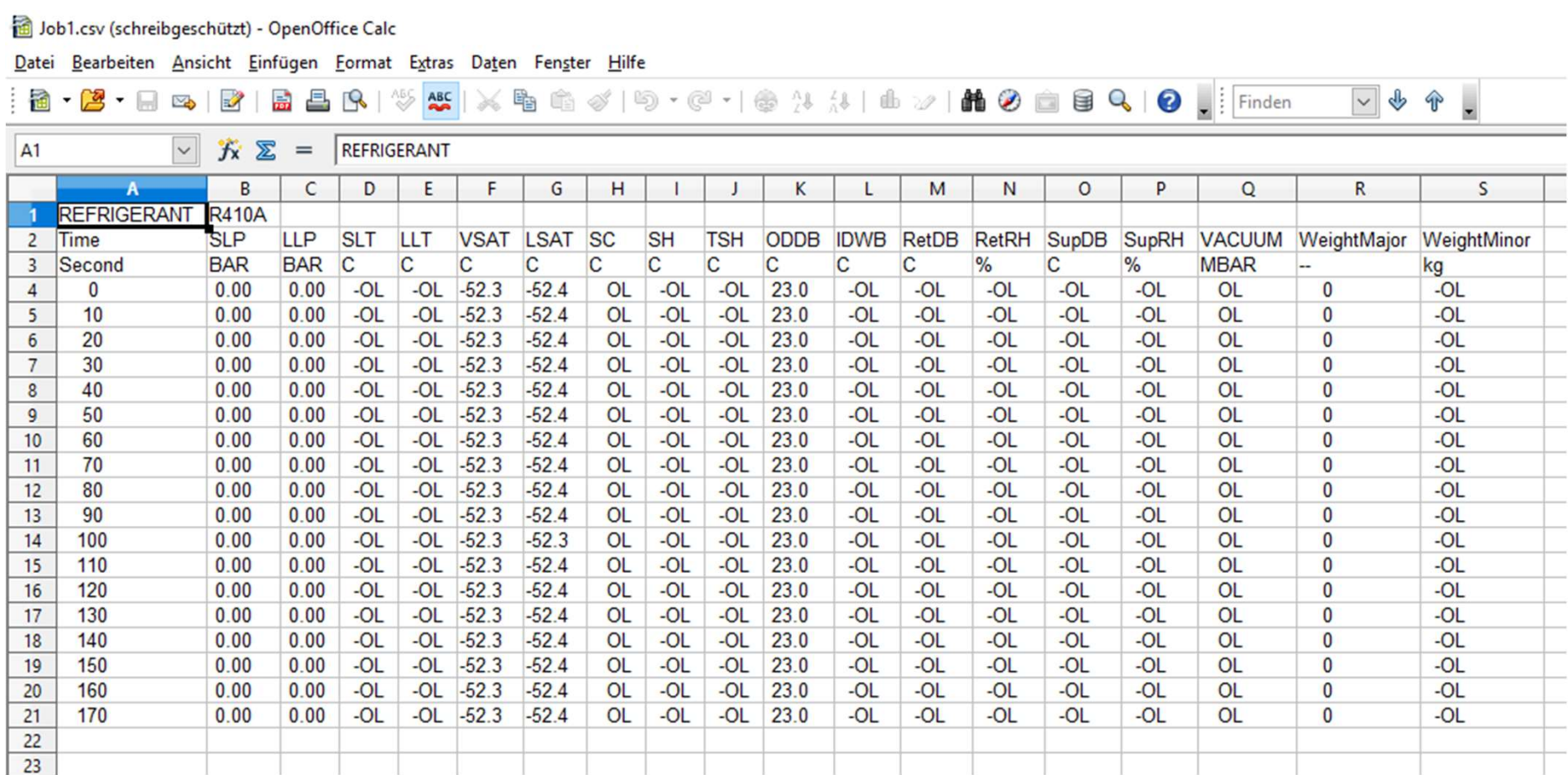

## Sie sind jetzt fertig!

Sie sind jetzt fertig!<br>Wenn Sie nochmal Daten Loggen möchten, haben Sie die freie<br>Wahl. Entweder Job1 überschreiben oder Job2, Job3, ... wählen!<br>Taste MENU -> **Data-Logging** -> Job1-9<br>7. B. Job2'' auswählen Wahl. Entweder Job1 überschreiben oder Job2, Job3, … wählen!

Taste MENU -> Data-Logging -> Job1-9 z.B. "Job2" auswählen.